# **MS Excel**

#### **Introduction Of MS Excel: (एम एस एक्सेल का परिचय ):**

एम एस ऑफिस के अंतर्गत फिया र्या एम एस एक्सेल एक ऑफिफसयल प्रोग्राम है। इसके अंतर्गत वर्कशीट बनाने का कार्य किया जाता है तथा बनाये गए वर्कशीट पर डाटा एंटी कर सकते है। यह एक मैथेमेटिकल प्रोग्राम है। जिसके अंतर्गत ऑफिस में होने वाले कार्यो को आसानी से किया जा सकता है। शुरू -शुरू में यह प्रोग्राम टूल्स के अंतर्गत चलाया जाता था। जिसमे सिमित सुविधाएं दी गई थी। लेकिन अब विंडोज के वातावरण में चलाया जाता है। इसके वर्कशीट को इलेक्टॉनिक स्प्लिट भी कहतेहै।

इसमेंबनाई जानेवाली िाइल का एक्सटेंशन नाम **.xls** होता है।

# **Features of MS Excel:एम एस एक्सेल की विशेषताएं:**

- 1. एम एस एक्सेल एक डाटा एंटी प्रोग्राम है इसमें मैथेमेटिकल कार्यो को कर सकते है।
- 2. इसके वर्कशीट को इलेक्ट्रॉनिक स्प्लिटशीट भी कहते है।
- 3. इसके वकग शीट में**256 िो औि 65536 कॉलम** होतेहै।
- 4. इसमें बनाई गई फाइल को इंटरनेट के वातावरण सेव करने की सुविधा दी गई है।
- 5. इसमें दिए गए ऑप्शन मर्ज सेंटर के द्वारा हम कई सेलो को मिलकर एक सेल बना सकते है।
- 6. इसमें बनाई गई वर्कशीट के फाइल को पासवर्ड देकर लॉक कर सकते है।
- 7. इसमें दिए गए फार्मुला बार के द्वारा हम ओपन किये गई फाइल पर फॉर्मूला अप्लाई कर सकते है।

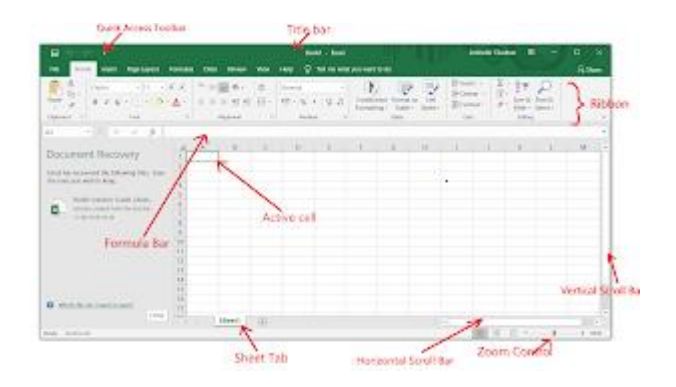

# **इलेक्ट्र ॉविक स्प्रैडशीट विन्डो के अियि : (elements of Electronic Spreadsheet Window):**

# Office Button:ऑफिस बटन:

एम एस एक्सेल की शीट पर बाये कोने में बने बटन को ऑफिस बटन कहते है। इस बटन पर क्लिक करनेपर **(New , Open , Save , Save as , Print)** आफि ऑप्शन होतेहै।

#### क़्वीक एक्सेस टूलबार: (Quick access toolbar):

ये टूलबार ऑफिस बटन के दाये ओर होता है। यह एक त्रिकोण के आकार का होता है जिस पर क्लिक करके इस टूलबार में अतिरिक्त ऑप्शन जोड़े जा सकते है। इस टूलबार को रिबन के निचे स्थापित फकया जा सकतेहैइसकेफलए छोटेफिकोण पर स्प्िक करके इसकेफनचेफिए र्ए ऑप्शन **Show below the ribbon** को चुनना होर्ा।

#### Title Bar: टाइटल बार:

क्लिक एक्सेस टूलबार के दायी ओर बानी पट्टी को टाइटल बार कहते है। टाइटल बार पर कार्य की जा रही िाइल का नाम अंफकत होता है। इसके िाफहनेकोनेपर तीन बटन (Minimize,Restore तथा Close) होतेहै।

#### Ribbon: रिबन-

टाइटल बार के निचे फार्मूला बार के ऊपर के पैनल को रिबन कहते है। इसमें सात तब (Home,Insert,Page Layout,Formals,Data,Review and view,)होतेहै। इन टैब्स पर स्प्िक करने पर विभिन्न ग्रुप प्रकट होते है ,जिनमे विभिन्न फंक्शन के लिए विभिन्न बटन/ऑप्शन दिए गए होते है।

# **रिबि के अंतर्गत आिेिालेकु छ :**

## Auto sum:ऑटोसम:

इस ऑप्शन का प्रयोग कर के हम कई सेलो में लिखी गई संख्याओं का योग प्राप्त कर सकते है।

#### Short acceding: शार्ट एक्सेन्डिंग:

इस ऑप्शन का प्रयोग कई सेलो में लिखी गई संख्याओं और टेक्स्ट को A टू Z के क्रम में करने के लिए जाता है।

#### Short Deaccending:शार्ट डीक्सेन्डिंग:

इस ऑप्शन का प्रयोग कई सेलो में लिखी गई संख्याओं और टेक्स्ट को Z टू A के क्रम में करने के लिए जाता है।

# Chart wizard:चार्ट विज़ार्ड

इस ऑप्शन का प्रयोग कई सेलो में लिखी गई संख्याओं के आधार पर चार्ट को डिस्प्ले करने के लिए फकया जाता है।

## Merge Center:मर्ज सेंटर

इस ऑप्शन का प्रयोग कई सेलो को मिलकर एक सेल बनाने के लिए किया जाता है।

# Currency:करेंसी:

इस ऑप्शन का प्रयोग लिखी गई संख्या से पहले करेंसी सिम्बल (\$)लगाने के लिए किया जाता है।

#### Percentage style:परसेंटेज स्टाइल:

इस ऑप्शन का प्रयोग सेलो में लिखी गई संख्या को प्रतिशत के रूप में डिस्प्ले करने के लिए किया जाता है।

# Comma style:कॉमा स्टाइल:

किसी भी सेल में लिखी गई संख्या के बिच ( , ) को डिस्प्ले करने के लिए किया जाता है।

#### Increase Decimal: इनक्रीस डेसीमल:

इस ऑप्शन का प्रयोग सेल में लिखी गई संख्या में दशमलव बिंदू उसके दाहिनी तरफ बढ़ाने के लिए फकया जाता है।

# Decrease decimal:फडक्रीज डेसीमल:

इस ऑप्शन का प्रयोग किसी भी संख्या में दशमलव बिंदु हटाने के लिए किया जाता है। यह ऑप्शन तब हाईलाइट होता है जब हम किसी सेल में इंक्रीज डेसिमल का प्रयोग किया गया होता है।

Border: बॉर्डर-

इस ऑप्शन द्वारा कई सेलो को सेलेक्ट करके विभिन्न प्रकार के बॉर्डर दे सकते है।

## Feel Color:फील कलर:

इस ऑप्शन का प्रयोग किसी भी सेल के कलर को बदलने के लिए किया जाता है।

#### Increase Font:इनक्रीस फॉण्ट:

इस ऑप्शन का प्रयोग सेलेक्टेड टेक्स्ट की साइज को क्रमशः बड़ा करने के लिए किया जाता है।

# Decrease Font:डिक्रीज फॉण्ट;

इस ऑप्शन का प्रयोग सेलेक्टेड टेक्स्ट की साइज को क्रमशःछोटा करने के लिए किया जाता है।

# Wrap Text:रैप टेक्स्ट:

इस ऑप्शन का प्रयोग एक ही सेल में दो या दो से अधिक लाइन में टेक्स्ट लिखने के लिए किया जाता है।

# Duplicate:डुप्लीकेट;

इस ऑप्शन का प्रयोग एक ही सेल में लिखे गए टेक्स्ट अथवा नंबर को लिखने के लिए किया जाता है। की यह टेक्स्ट अथवा नंबर अन्य किसी सेल में लिखा गया है या नहीं। यदि सेम नंबर अथवा टेक्स्ट किसी सेल में लिखा गया है। तो उसी आटोमेटिक कलर में इंडीकेट कर देता है।

# Auto Filter:ऑटो फिल्टर;

इस ऑप्शन का प्रयोग बनाये गए डाटा में से किसी निश्चित डाटा को अलग करने के लिए किया जाता है।

# Equation:ईक्यूएसन;

इस ऑप्शन का प्रयोग पेज पर मैथमेटिकल फॉर्मूला अथवा पेज पर मैथेमेटिकल प्रश्न लिखने के लिए फकया जाता है।

# **Formula Bar:फाममगला बाि:**

रिबन के नीचे तथा कॉलम बॉक्स के ऊपर फार्मूला बार स्थित होता है। इसमें कार्य किये जा रहे सेल में अप्लाई किया गया फार्मुला दिखाई देता है। जब हम किसी कार्य किये जा रहे सेल से निकलकर किसी दूसरे सेल में जाते है। तो उस सेल में अप्लाई किया गया फार्मूला दिखने लगता है।

# **शीट टैब ;Sheet Tab:**

हॉरिजोंटल स्क्रॉल बार के बाये ओर शीट होता है जिस पर किसी वर्कबुक की कुल शीटस अंकित होती है। इस तब के बाई ओर चार बॉक्स होते है, इन्हे वर्कशीट तब स्क्रॉल बॉर बटन कहते है। इनके प्रयोग से वर्कशीट तब को आगे पीछे खिसकाया जा सकता है।

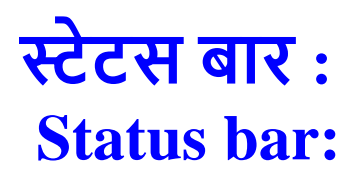

वर्कशीट पर सबसे निचे स्थित तब को स्टेटस बार कहते है। स्टेटस बार पर विभिन्न प्रकार के ऑप्शन प्रदर्शित होते है। नए ऑप्शन जोड़ने अथवा हटाने के लिए स्टेटस बार पर माउस ले जा कर दाया (Right button) स्प्िक करके मनचाहेऑप्शन चुनेजा सकतेहै।

# **www.computerhindinotes.ooo**